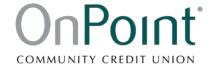

# QuickBooks for Mac Conversion Instructions

Web Connect

### Introduction

As *OnPoint Community Credit Union* completes its Business Online Banking conversion, you will need to modify your QuickBooks settings to ensure the smooth transition of your data.

To complete these instructions, you will need your online banking User ID and Password.

You should perform the following instructions exactly as described and in the order presented. If you do not, your online banking connectivity may stop functioning properly. This conversion should take 15–30 minutes.

Thank you for making these important changes!

### **Documentation and Procedures**

#### Task 1: Conversion Preparation

- Backup your data file. For instructions to back up your data file, choose the Help menu and use the Search bar available at the top. Search for Back Up and follow the instructions on screen. The first time you do a backup, QuickBooks will guide you through setting backup preferences.
- Download the latest QuickBooks Update. For instructions to download an update, choose Help menu and use the Search bar available at the top. Search for Update QuickBooks, select Check for QuickBooks Updates and follow the instructions.

# Task 2: Disconnect Accounts at *OnPoint Community CU* after *enrolling in OnPoint Business Online Banking*

- 1. Choose Lists menu > Chart of Accounts.
- 2. Select the account you want to deactivate.

- 3. Choose Edit menu > Edit Account.
- 4. In the Edit Account window, click the Online Settings button.
- 5. In the Online Account Information window, choose Not Enabled from the Download Transaction list and click Save.
- 6. Click **OK** for any dialog boxes that may appear with the deactivation.
- 7. Repeat steps for each account to be disconnected.

## Task 3: Reconnect Accounts to *OnPoint Community CU - WC* after *enrolling in OnPoint Business*Online Banking

- 1. Log in to OnPoint Business Online Banking and download your QuickBooks Web Connect File.
  - a. Click on an account title
  - b. Click the Julicon
  - c. Choose QuickBooks

**NOTE:** Take note of the date you last had a successful connection. If you have overlapping dates in the web-connect process, you may end up with duplicate transactions.

- 2. Click File > Import > From Web Connect.
- 3. If prompted for connectivity type, select Web Connect.
- The Account Association window displays during setup. For each account you wish to download into QuickBooks, click Select an Account to choose the appropriate existing account register.

**IMPORTANT:** Do NOT select "New" under the action column.

- 5. Click Continue.
- 6. Click **OK** to any informational prompts.
- 7. Add or match all downloaded transactions in the **Downloaded Transactions** window.
- 8. Repeat steps for each account to be reconnected.